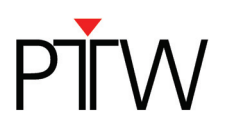

# **Code of practice: OCTAVIUS 4D How to start (OMP)**

# **Procedure for the implementation and routine use of IMRT patient plan verification**

*Foreword: This note describes implementation of OCTAVIUS 4D with Oncentra Masterplan. The workflow for data export might be a little bit different for other TPS. However, the basic procedure is the same.* 

*The implementation of the OCTAVIUS 4D system requires the following actions:* 

- *1. VeriSoft basic beam data acquisition*
- *2. Importing the OCTAVIUS 4D phantom into the TPS*
- *3. Preparing the cross calibration procedure and basic validation.*

### **1 VeriSoft basic beam data acquisition**

The OCTAVIUS 4D system acquires and stores the 2D array measurements as a function of time and gantry angle in intervals. For each measurement interval the 3D dose is reconstructed through the use of a simple set of depth dose (PDD) curves. The total dose in the OCTAVIUS 4D cylindrical phantom is then reconstructed as the sum of the different angular contributions.

Although it is possible to use the depth dose curves included in the VeriSoft software package (Default-PDD data sets), users are advised to acquire their own PDD dataset either by measurements in a water phantom (see chapter 1.1) or by re-calculation of already existing PDD curves (see chapter 1.2).

Generally, the depth dose curve acquisition depends on the type of the OCTAVIUS 4D rotation unit (RU). A number of tops for different measuring tasks can be mounted on the base phantom. Treatment plan verification can either be performed applying the RU top standard (diameter of RU cylinder: 32 cm) or the RU top SRS (diameter of RU cylinder: 17 cm) as shown in the figure below. With a source-isocenterdistance (SID) of 100 cm the average source-surface-distance (SSD) for the RU equipped with a RU top standard is 85 cm and with a RU top SRS 92 cm (round phantom surface is taken into account). For this reason PDD data sets based on different SSDs are necessary for dose reconstruction in VeriSoft.

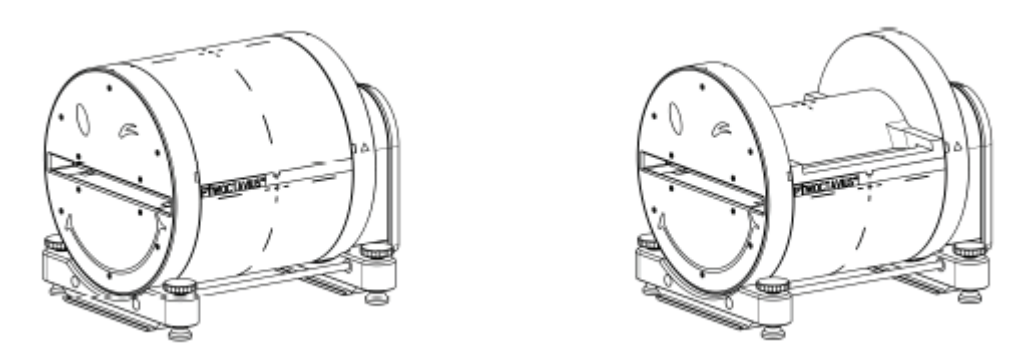

Modular OCTAVIUS 4D RU equipped with *RU top standard* (left) and *RU top SRS* (right)

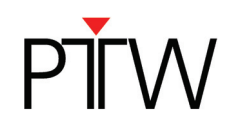

### **1.1 Measurement of PDD data**

PDD data can be acquired in a water phantom by means of the commonly used ion chamber (e.g. PTW Semiflex chamber 0.125 cm<sup>3</sup> T31010 for field size down to 4 x 4 cm<sup>2</sup>; PTW Dosimetry Diode E T60017 for smaller field sizes (\*1)) for depth dose curve acquisition. Table 1 presents the required fieldsizes and SSD adjustments for PDD measurements.

#### **Table 1: PDD data acquisition for 3D dose reconstruction in VeriSoft**

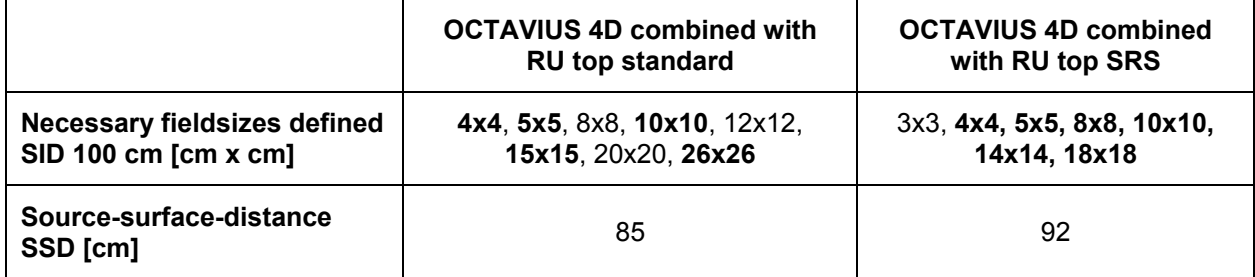

*Additional information to table 1:* 

- *Only the field sizes in bold are mandatory, but once the water phantom is properly set up, it does not take much additional time to also acquire data for the other field sizes, so you may as well do so.)*
- *The field sizes 14x14 cm² and 18x18 cm² are included in the list of field sizes for OCTAVIUS 4D combined with RU top SRS for two reasons:* 
	- o *The SRS rotation unit cannot only be used with* OCTAVIUS Detector 1000 *SRS but also with OD 729/ OD 1500. Therefore, equivalent field sizes up to 18x18 cm² could be necessary to reconstruct the dose in the phantom.*
	- o *For composed measurements with* OCTAVIUS Detector 1000 *SRS and RU SRS (i.e. verification of long irradiation fields) larger fieldsizes than the actual detector field of 11x11 cm² can occur.*

Once the measurements for a certain setup have been acquired, process them as follows:

- Open the VeriSoft software and select the menu "*Tools → Options… → 4D Dosimetry"*
- Load all .mcc files of the measured depth dose curves by clicking on *"Select Folder …"* or *"Add File(s) …"* and click on "*Merge and complete PDD file"* (VeriSoft automatically interpolates the missing field sizes in increments of 1 cm, extrapolates values for the field size 0x0 cm², normalizes the PDDs to their individual maximum and merges the data to a single PDD file.)
- Save the completed PDD file in your PDD directory. The default directory is '<PTWdocuments>\VeriSoft\Data\PDDData'. You can change the path in the menu "*Tools → Options… → 4D Dosimetry"*
- Create a PDD file for each radiation unit and energy. Name the PDD files so that the assignment is unambiguous (e.g. X06FFF\_PDD\_Linac1.mcc). These files are to be used in the OCTAVIUS 4D dose reconstruction procedure.

*<sup>(\*)</sup> Diode detector T60018 or diamond detector T60019 are also suitable. For more information about small field dosimetry see PTW document D920.200.00/06* 

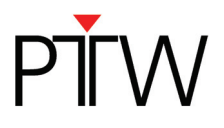

# **1.2 SSD Conversion of existing PDD data**

From VeriSoft version 7.1 PDD data can also be generated using already existing PDD curves. That could be for example PDD data measured in the water phantom with SSD 100 cm during basement data acquisition or PDD data acquired at the introduction of OCTAVIUS 4D with RU top standard. As long as the PDDs have been measured at least with the required field sizes listed in table 1, the VeriSoft conversion method can be applied to convert PDDs of a certain SSD to PDDs of a new SSD. (More information about the conversion method can be found in the VeriSoft user manual)

- Open the VeriSoft software and select the menu "*Tools → Options… → 4D Dosimetry"*
- Load all .mcc files of the measured depth dose curves by clicking on *"Select Folder …"* or *"Add File(s) …"* and click on "*Merge and complete PDD file"* (VeriSoft automatically interpolates the missing field sizes in increments of 1 cm, extrapolates values for the field size 0x0 cm², normalizes the PDDs to their individual maximum and merges the data to a single PDD file.)
- Save the completed PDD file in an arbitrary directory.
- Load the merged PDD file by clicking on "Add file(s)…". Then click on "Create PDDs for new SSD". (VeriSoft automatically reads out the SSD from the completed PDD file)
- Type in the desired SDD in the appearing dialogue (e.g. 92 cm for RU with top SRS) and click on *"OK"* to start the conversion process:

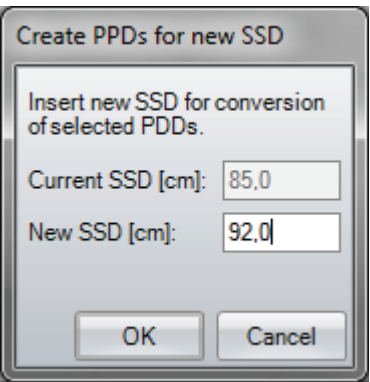

- Save the converted PDD file in your PDD directory. The default directory is '<PTWdocuments>\VeriSoft\Data\PDDData'. You can change the path in the menu "*Tools → Options… → 4D Dosimetry"*
- Create a PDD file for each radiation unit and energy. Name the PDD files so that the assignment is unambiguous (e.g. X06FFF\_PDD\_Linac1\_SDD92cm.mcc). These files are to be used in the OCTAVIUS 4D dose reconstruction procedure.

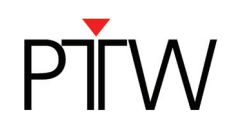

# **Importing the phantom into the TPS**

Import the OCTAVIUS 4D artificial CT provided by PTW into the TPS: (Download here: http://www.ptw.de/index.php?id=2469)

Click on the Dicom import button in OTP and navigate to the directory containing the OCTAVIUS 4D images and the structure set.

(*Hint: The oct004D directory contains the artificial CT slices and two structure sets; one with and one without Varian treatment couch)*:

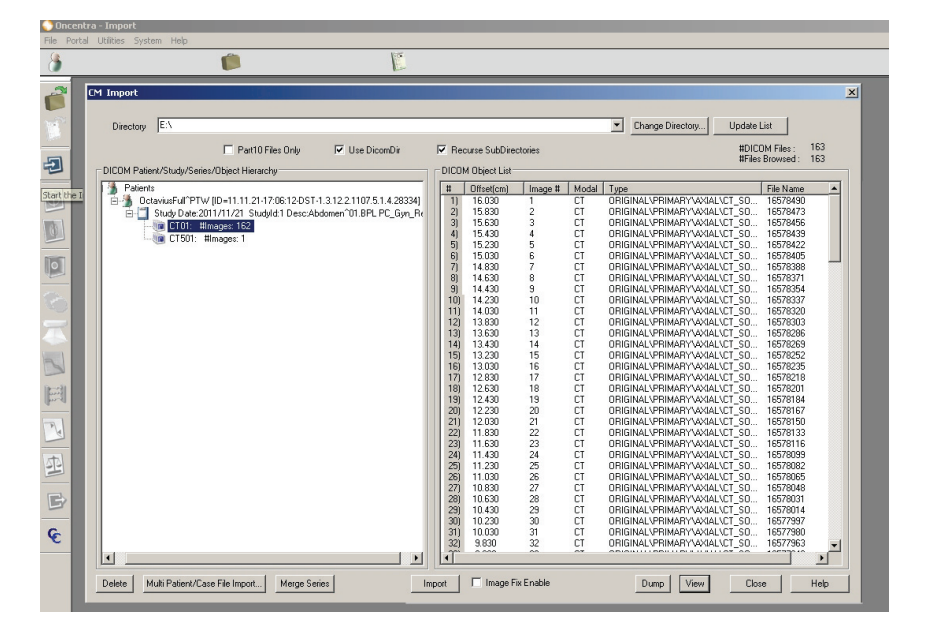

Select the files you want to import and click *Import*. In the next windows select the *Phantom library* to import the CT-dataset. Choose to import a *New Phantom…* and name the phantom (e.g. OCTAVIUS 4D).

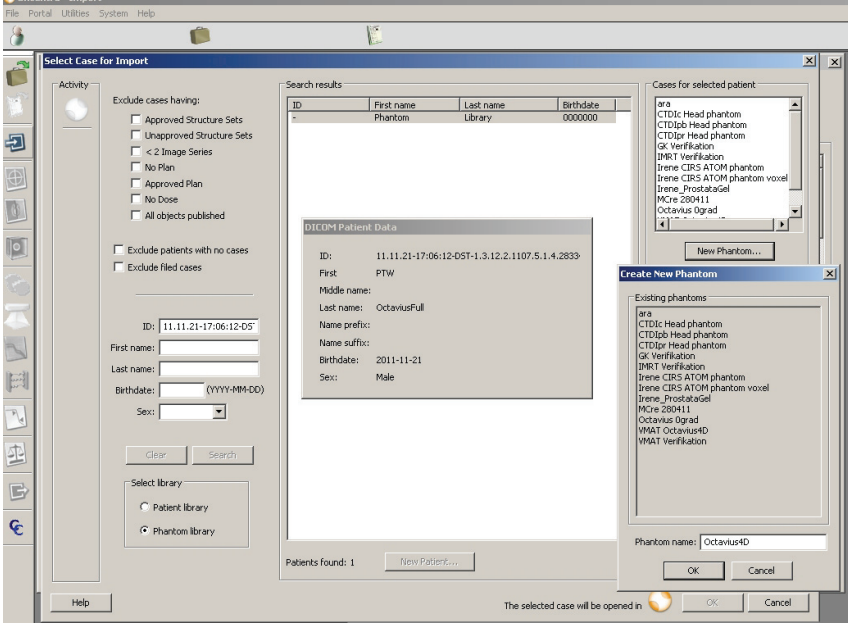

You have now either imported the phantom alone or the phantom CT slices containing the Varian IGRT treatment couch.

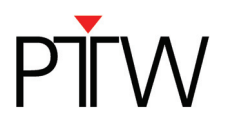

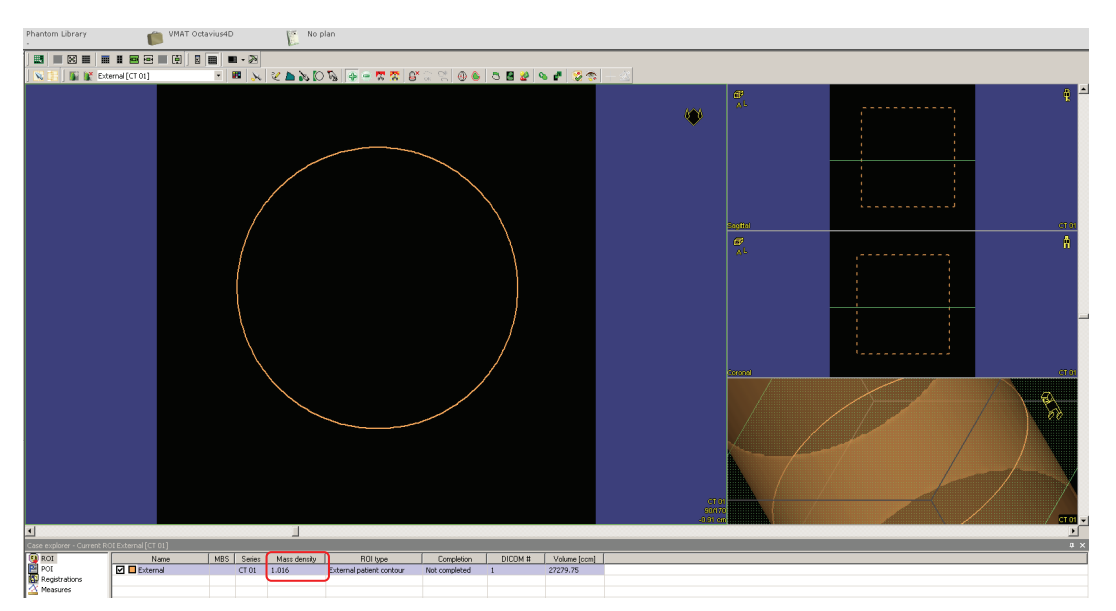

Navigate to *Target Definition* and set the phantom's mass density to 1.016 g/cm³.

Please check the HU Values for the phantom. Depending on your TPS you can use one of the following values:

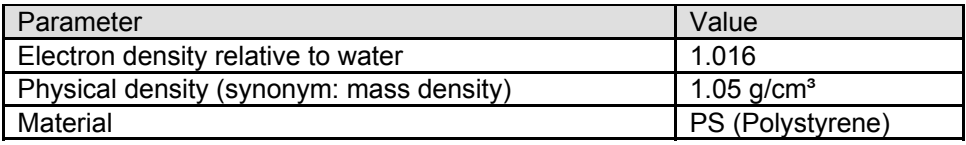

If your TPS permits it, the best choice is to set the relative electron density. If this is not possible, set the physical density.

Please check whether setting the density was successful by doing the following: Have your TPS calculate the dose on the OCTAVIUS 4D phantom. Create a printout of the plan. Have a look at the geometrical depth of the isocenter (should be 16.0 cm) and at the radiological depth (or "water-equivalent depth") of the isocenter, e.g., 16.26 cm. Calculate the ratio of radiological depth over the geometrical depth; this will yield the electron density. In this example: 16.26 / 16.0 = 1.016

For detailed information about setting the relative electron density, please see the technical note D913.200.03 "How to adjust the Relative Electron Density of OCTAVIUS 4D to match the TPS value"

*Note: The artificial phantom is created such that the center of the cylinder coincides with the DICOM image origin. This considerably facilitates analysis of the measured versus calculated data in routine, as will be clarified below in this document.* 

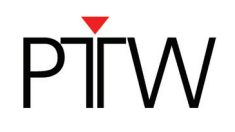

# **2 Preparing the cross calibration and basic validation**

### **2.1 Cross calibration:**

You can either perform a cross calibration by measuring the dose in the phantom using a chamber plate (available for Farmer chamber, Semiflex chamber T31010, Semiflex 3D T31021 and PinPoint 3D T31022) or calculate the expected dose by means of your TPS:

Insert a new plan to calculate the cross-calibration values for the OCTAVIUS Detector in the cylindrical phantom:

Place a 10 x 10 cm² field (4 x 4 cm² for OCTAVIUS Detector 1000 *SRS*) onto the phantom, making sure the isocenter coincides with the image origin. This should correspond to an SSD value of 84 cm (+/- 1 mm). Calculate the dose for a fixed value of 200 MU:

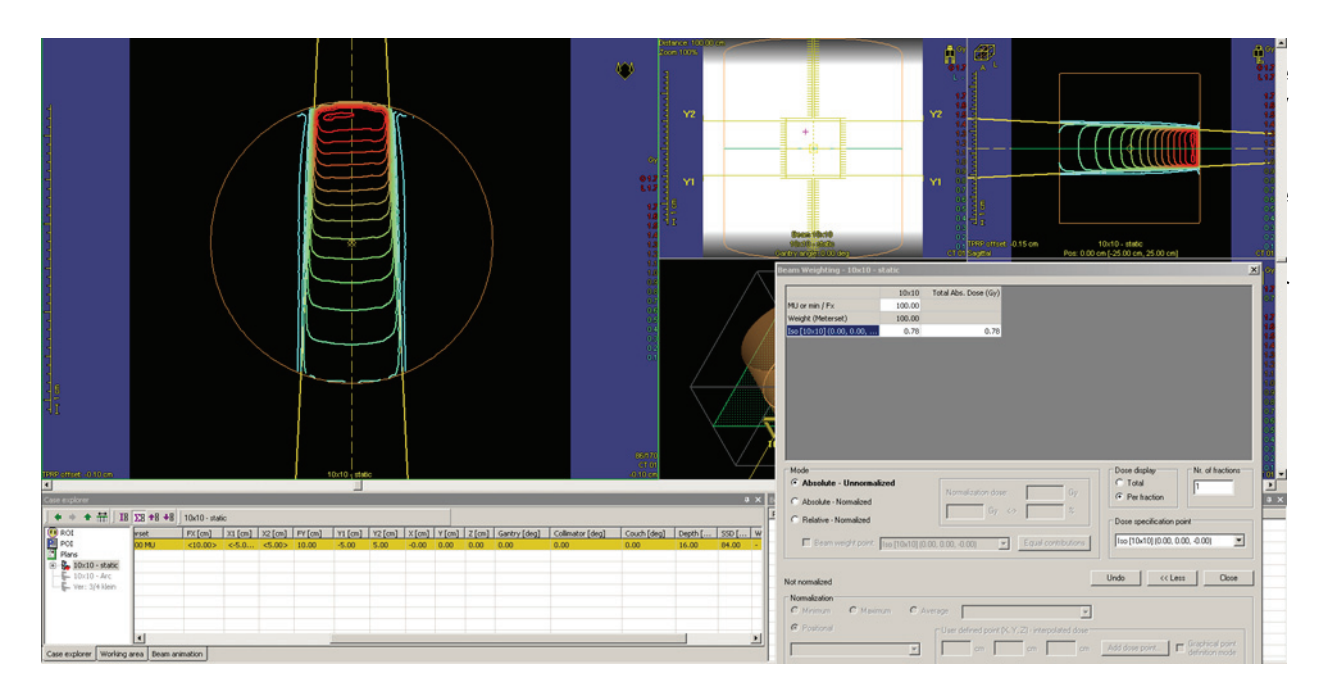

Copy the dose to the isocenter on a nice and clean Post-it selected for this purpose only. It will be used for cross calibration of each verification measurement later on!

Export the plan if you wish to deliver the field in QA mode on the LINAC. You can also skip this step and deliver a 10 x 10 cm² field in service mode.

Repeat this for every photon energy you intend to use.

## **2.2 Couch verification:**

If you imported a treatment couch a verification of its absorption factors is necessary. To perform a basic validation of the couch attenuation, insert a static 10 x10 cm<sup>2</sup> field at gantry 180°. Again, make sure the isocenter is at the image origin and  $SSD = 84$  cm  $(+/- 1$ mm). Calculate the dose for a fixed value of 100 MU and copy down the dose reported to the isocenter.

Export the plan if you wish to deliver the field in QA mode on the LINAC or use the service mode for this purpose.

# **2.3 Open arc verification:**

To perform a basic validation of the dose calculation, import/export and measurement calibration procedure, prepare a calculation of a simple open arc in your TPS: Create an open 10x10 cm² arc field. Again, make sure the isocenter is at the dcm image origin (0,0,0).

Now calculate the dose for the fixed value of 200 MU.

If you have a treatment table implemented into the phantom CT a 360° arc should be used. For phantoms not containing the treatment couch a 240° arc from 240° to 120° (clockwise), avoiding radiation through the couch, should be used (see figure below).

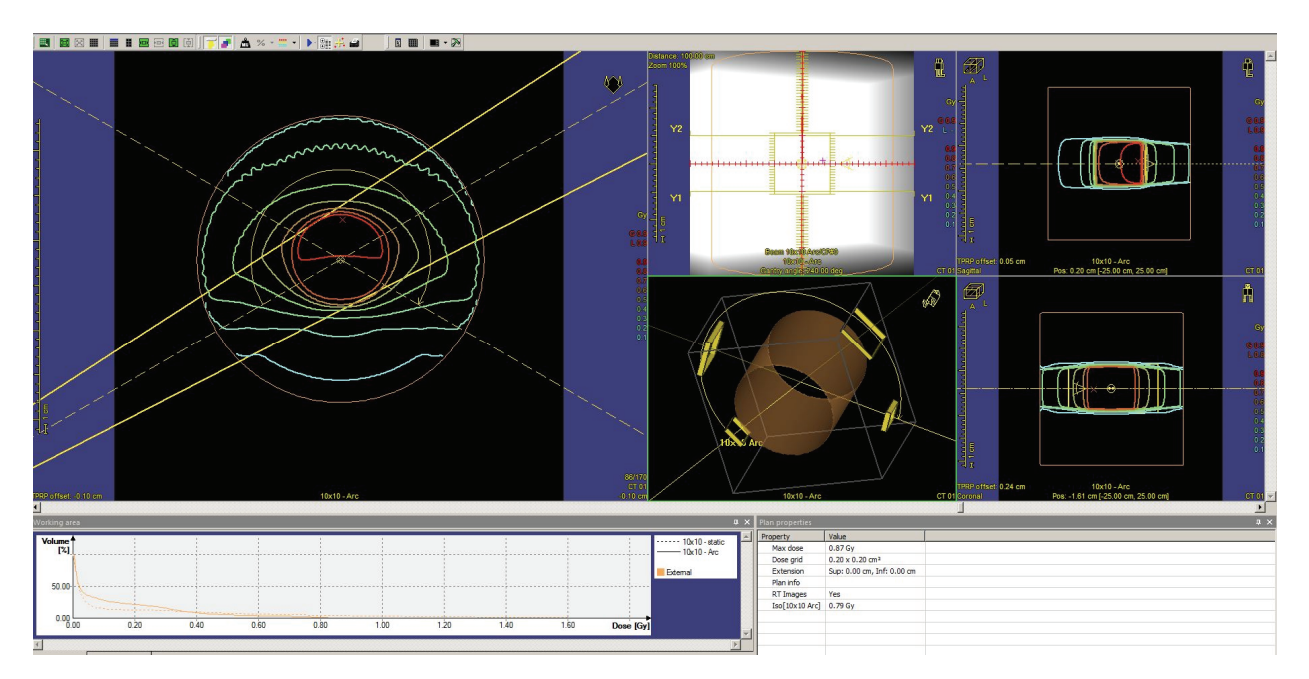

Export the calculated dose matrix.

If you wish to deliver the field in QA mode on the LINAC export the plan.

(It is advisable to repeat the above open arc verification for every photon energy you wish to use.)

# **3 Performing basic validation measurements**

#### **Experimental setup:**

Set the gantry to 0°.

Carefully set up the phantom in the isocentric position.

To level the phantom with the adjustable legs, you can either use the circular spirit of the phantom, or you can place the OCTAVIUS Detector in the phantom and use a standard spirit level on the protruding part of the OCTAVIUS Detector surface.

Mount the inclinometer to the gantry. Choose a flat part of the gantry and mount the inclinometer as close as possible to the rotation axis. Establish the Bluetooth connection between inclinometer and control unit. Make sure all cables are properly connected and initialize the phantom.

It is advisable to perform a test run (full gantry rotation) while inside the bunker to make sure that no cables get caught and no collisions occur during the gantry rotation.

#### **VeriSoft setup:**

Launch the VeriSoft application. From the 'Tools' menu, make sure the correct devices are selected from the 'Measurement options' menu:

For example:

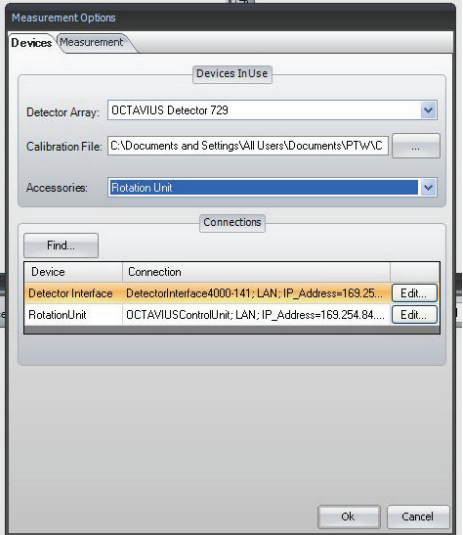

Make sure you have copied the detector calibration file to an accessible data folder and point the software to this 'Calibration File'.

Use the 'Find' button to automatically connect to the selected devices.

If there is no connection to the devices possible, it might be your firewall that prohibits the connection to an external device. In this case press **Ctrl** + **Alt** + **A**. A button "Firewall" appears. This button allows you to stop your local firewall.

*Note: Make sure your firewall is switched on again if you use your computer for other purposes. For detailed information about network connections with PTW devices visit the trouble shooting page on the PTW website* (http://www.ptw.de/support\_overview.html?&cId=3571*)* 

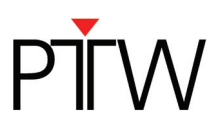

In the 'Options' menu, set the preferences:

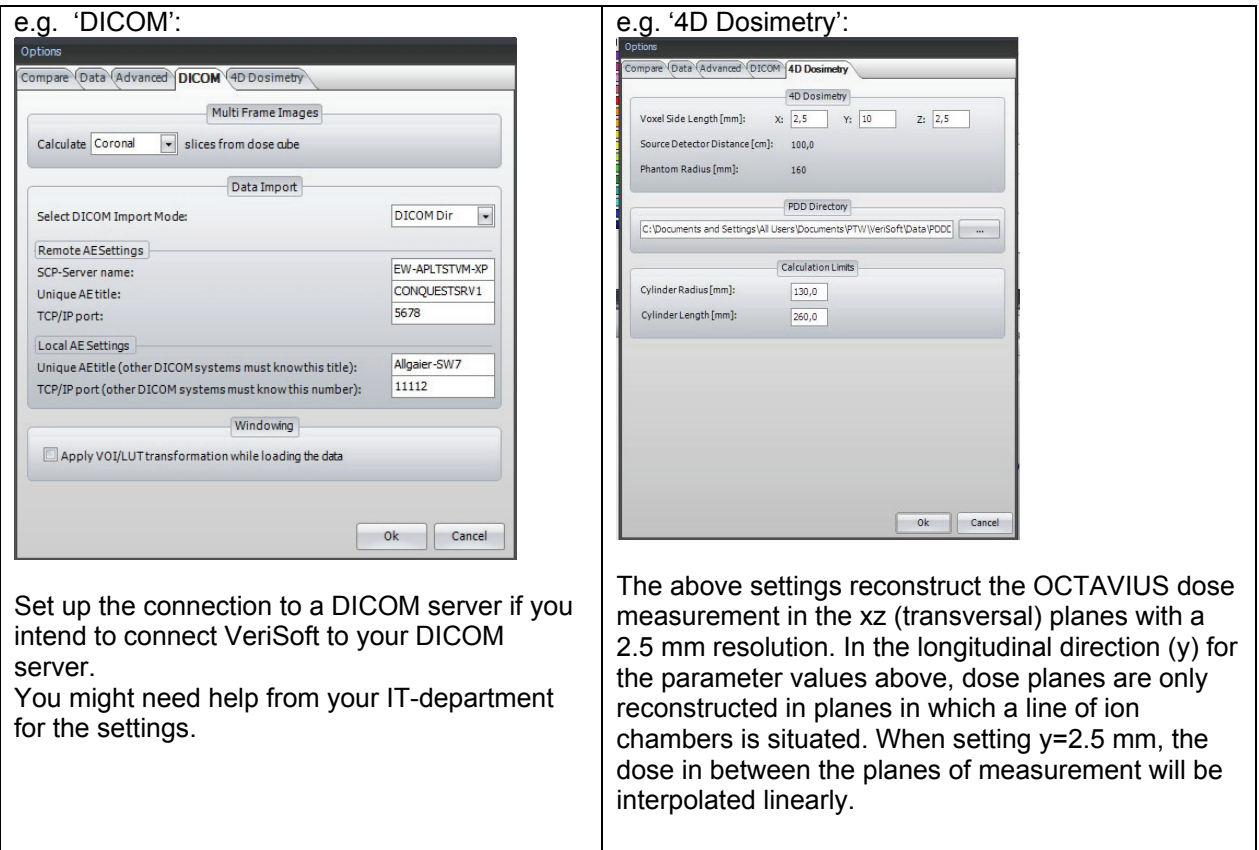

#### **Cross Calibration:**

Start the measurement with the green arrow or "File -> Data Set B -> Measure"

First, make sure the 'Show dialog on next measurement' is checked to prevent inadvertent use of inappropriate correction factors for absolute dosimetry during measurements.

Select the 'Cross calibration' option and fill out the 'Expected value' text box with the value you have neatly copied down from the TPS on the clean and dedicated Post-it:

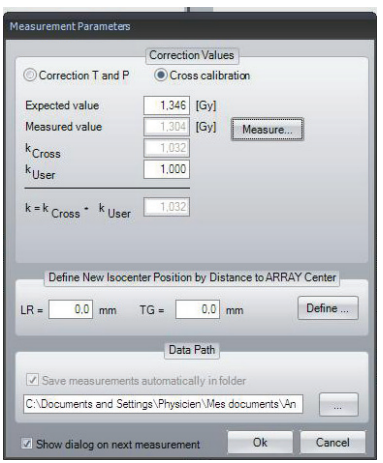

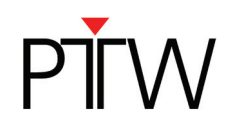

*Note: In performing the cross calibration procedure like this, you assume that the TPS calculation for the 10x10 cm² field is accurate at the isocenter and you avoid all impact from the daily output variations of the LINAC in your validation measurements.* 

#### Click on the 'Measure' button.

The 'Measurement' window will now open automatically and if no zero measurement has been performed within the specified time period, you will be prompted to perform one before proceeding.

Setup the 10x10 cross calibration field (200MU, gantry 0°) on the accelerator, either in service mode or in clinical QA mode through the 'planning approved' cross calibration plan.

#### Start the measurement.

Repeat the measurement at least three times to make sure the electronics and detector are well warmed up and the signal is stable. Press "Start" to do so. The measurement will be discarded.

*Note: it is advisable to store the OCTAVIUS 4D phantom in an environment that has the same ambient temperature as the treatment room to avoid gradual temperature changes in the phantom during the course of the measurements.* 

#### Accept the measurement.

The cross calibration correction factor is now automatically calculated, filled out and this value will be used until explicitly modified again by the user.

Perform one additional verification measurement.

Re-measure the calibration field with the newly acquired cross calibration factor to make sure the measured value of the central chamber agrees with the expected TPS value within 0.5%.

*Note: It is good practice to store this static 10x10 cm² verification measurement for every measurement session for possible future reference. For example, save as '6MV\_10x10\_date.mcc'. The simple \*.mcc format is largely sufficient for this purpose.* 

#### **Couch verification:**

Setup the 10x10 cm² posterior field (200 MU, gantry 180°) on the accelerator, either in service mode or in clinical QA mode.

Perform the measurement and verify if the central chamber measurement agrees with the expected TPS value within  $~1$ %.

#### **Open arc verification:**

Setup the 10x10 cm<sup>2</sup> open arc field (200 MU) on the accelerator, either in service mode or in clinical QA mode.

Perform the measurement and save it as \*.XCC format to maintain the angular information in the measurement file.

'Accept' the measurement to automatically return to the VeriSoft analysis software.

Before displaying the measured dose in the 'Data Set B' window, VeriSoft will prompt you to select the appropriate PDD file based on the measurements performed under paragraph 1. Make sure you select the correct file and confirm your selection:

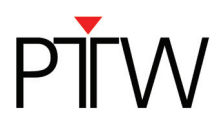

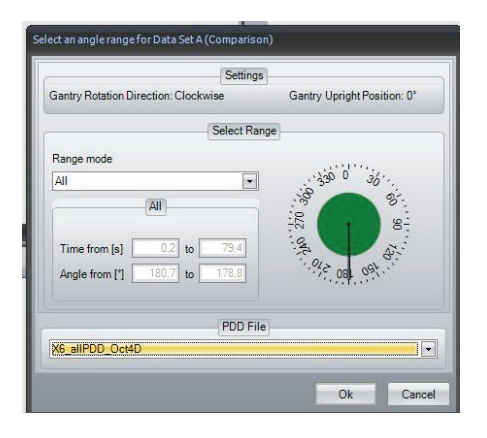

Activate the 'Synchronous data scrolling' in the Tools menu:

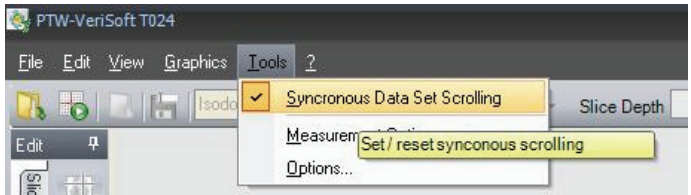

Open the calculated 3D dose export in the 'Data Set B' window.

Select the planar view of your choice.

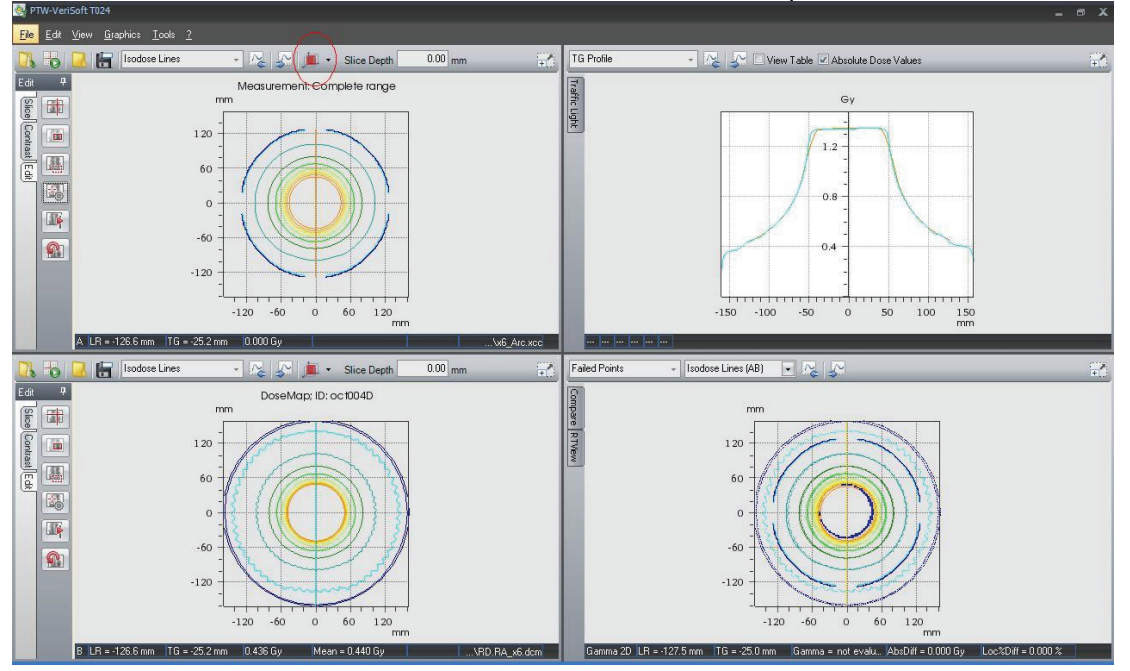

The results in the transversal view should look similar to the example below:

In the coronal view, the effect of the linear interpolation between measurement points can be seen in the penumbra area:

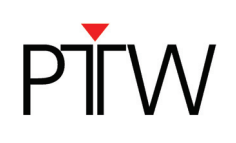

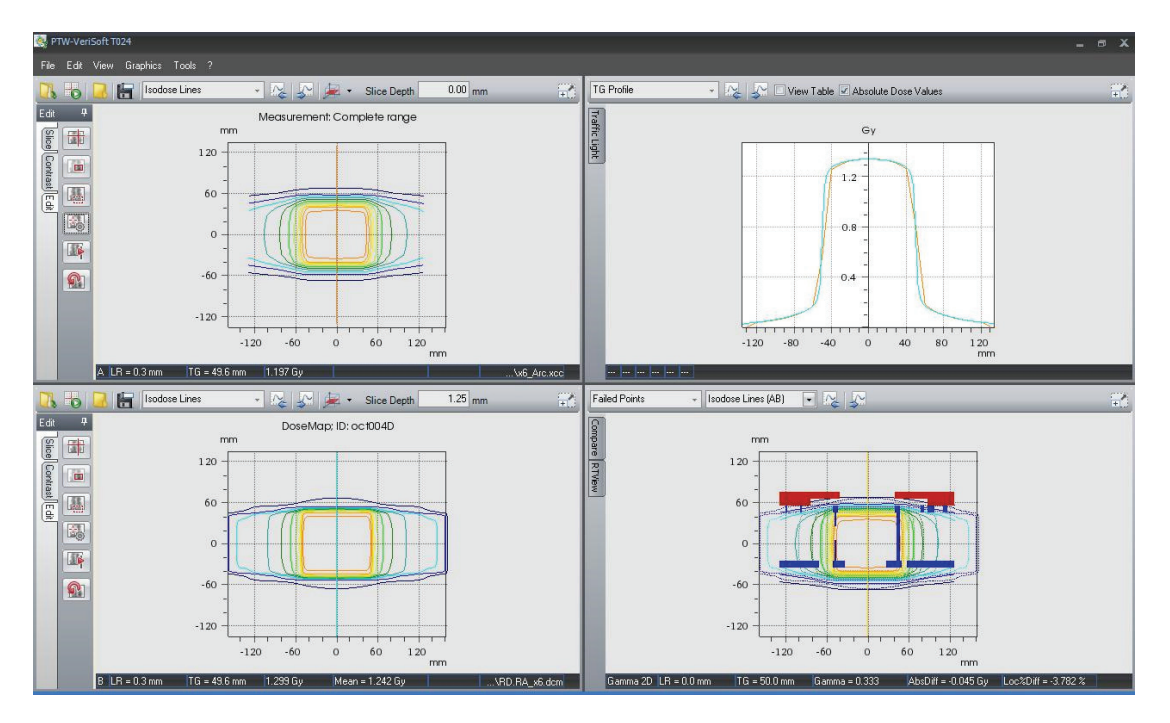

If all is well, proceed to the VMAT treatment verification.

### **3.1 Treatment plan verification in clinical routine**

#### **3.1.1 TPS dose calculation**

Select the treatment plan for which you wish to perform OCTAVIUS 4D treatment verification. From the File menu, select *Create External Beam Verification Plan…*:

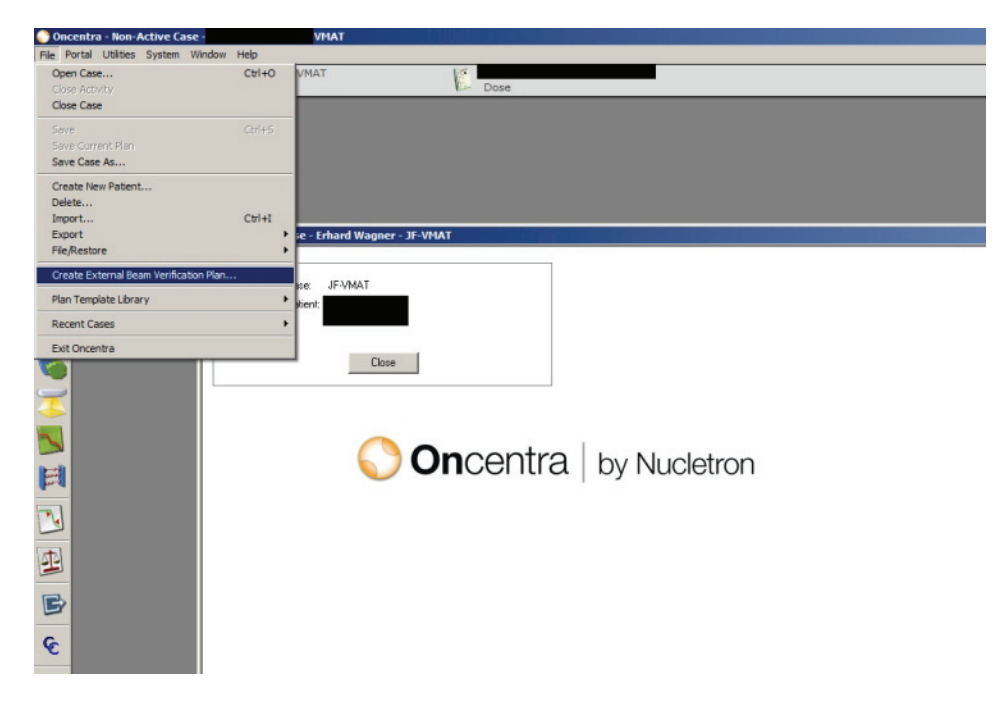

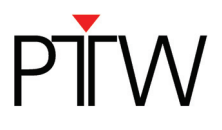

In the next window select the OCTAVIUS 4D phantom previously imported for VMAT verification and select *next*.

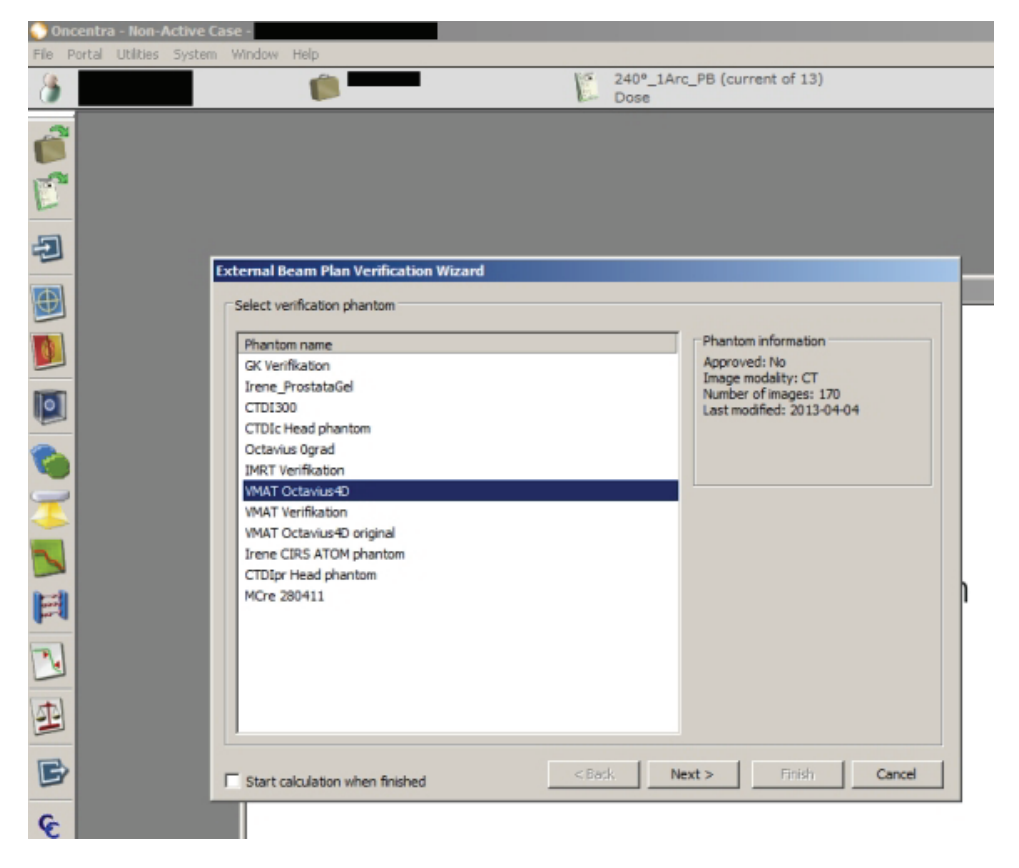

Select *Iso* as the point of interest for *Isocenter placement* and select *next*.

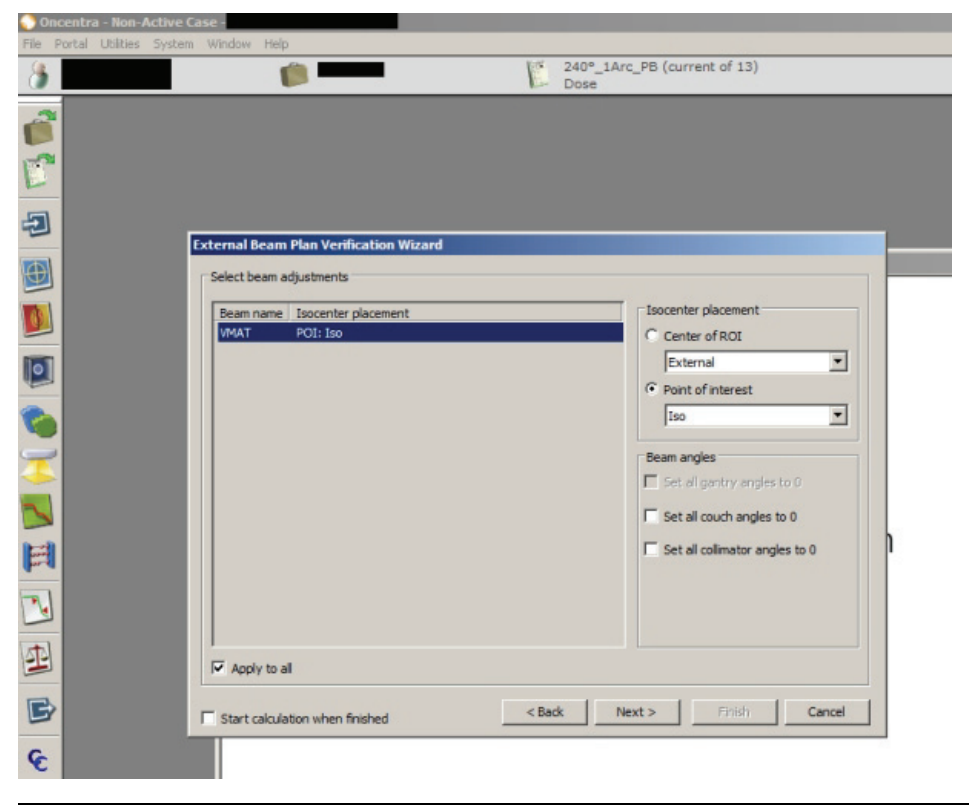

D913.200.09/01 13 / 20

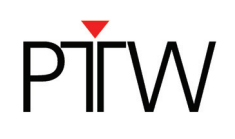

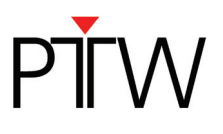

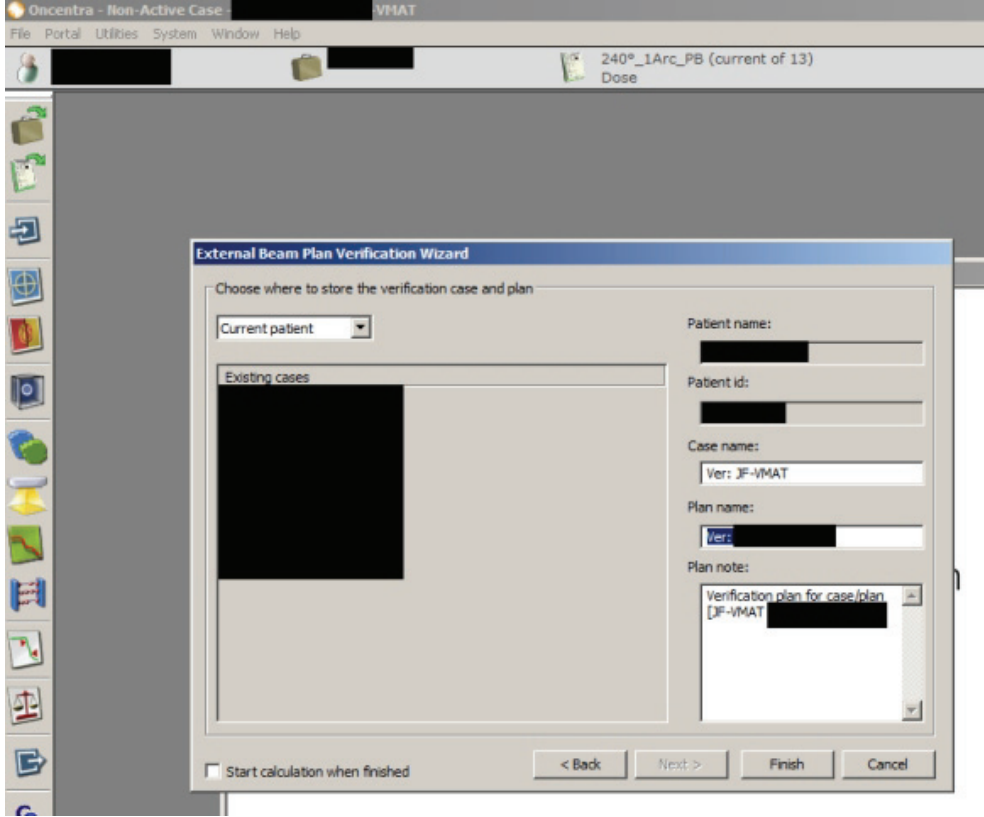

Name the verification plan according to your institution's standards and select "Finish"

Open the *Plan Manager* and verify the isocenter placement in the phantom's geometrical center. To avoid volume averaging effects in the TPS select the dose grid resolution to be  $0.2 \times 0.2$  cm<sup>2</sup>. Start the dose calculation for one fraction of the treatment plan.

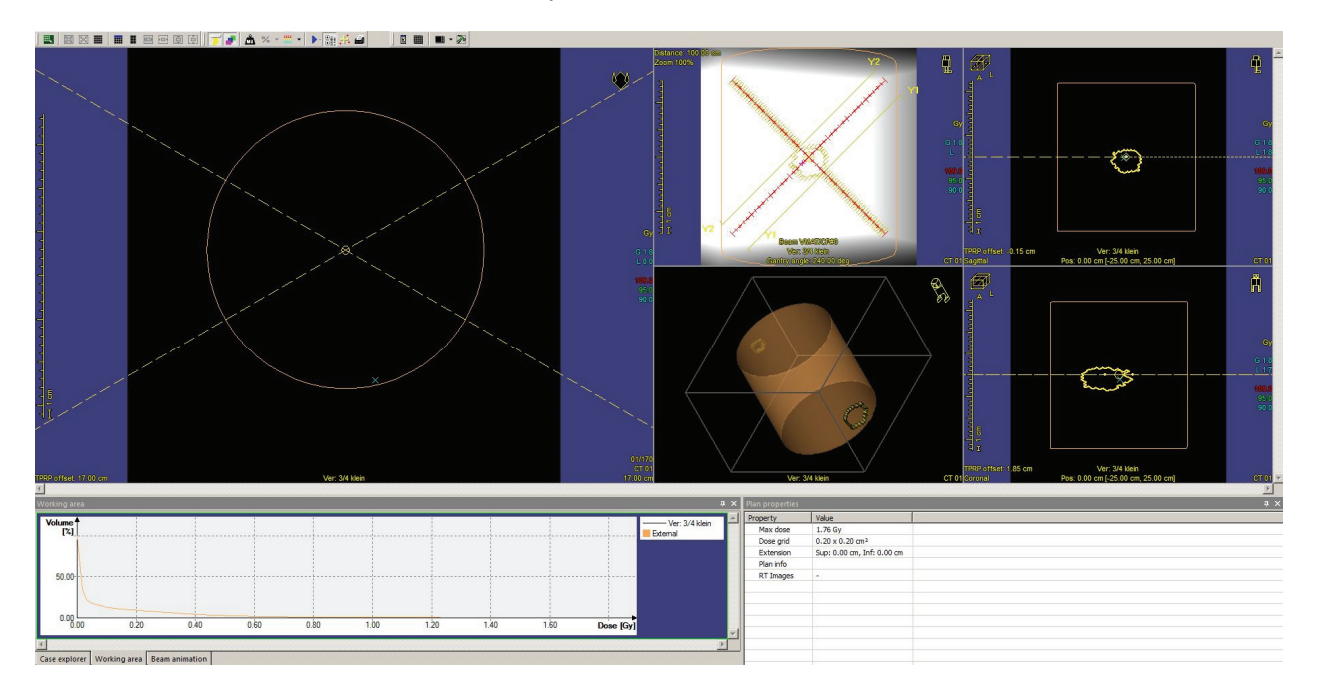

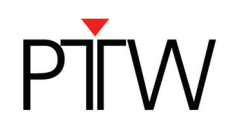

After the calculation is finished export the 3D dose matrix by selecting the corresponding RTDose files (one file for each Arc) and store them for verification.

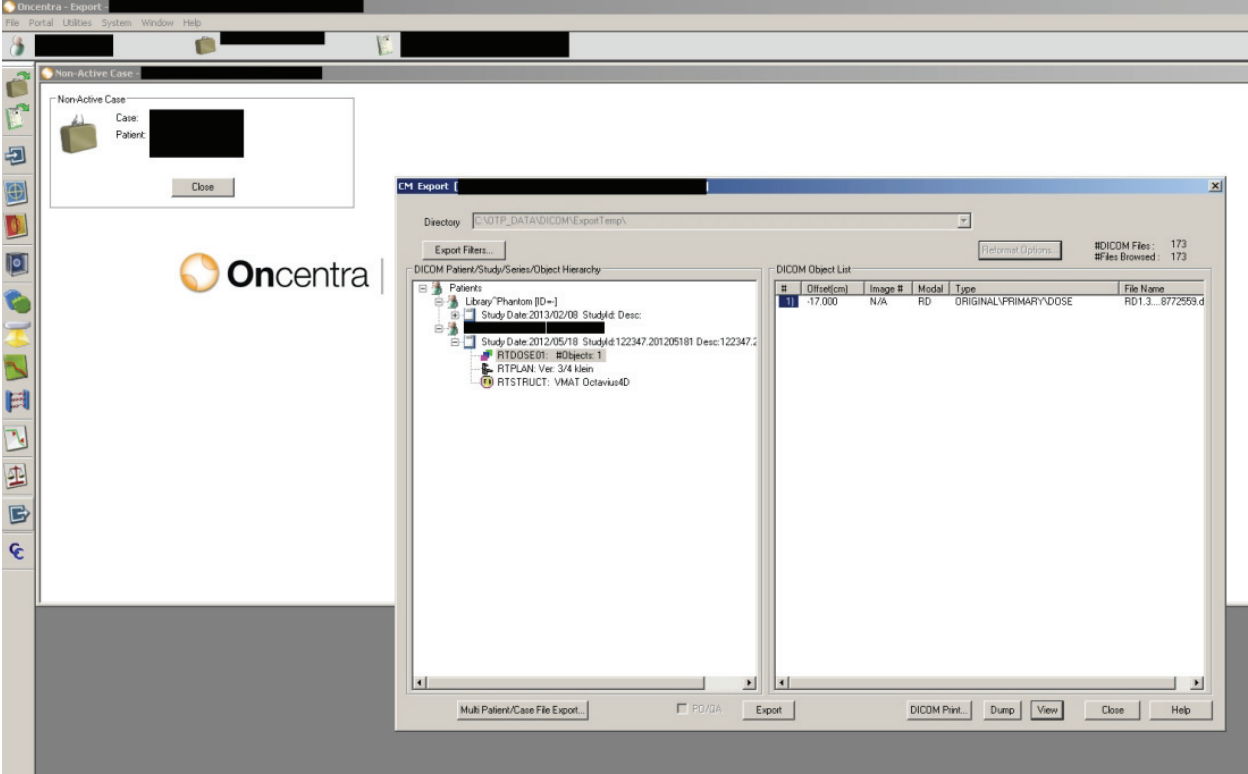

If the isocenter coincides with the image origin, there is no need to export the dicom plan to obtain the isocenter coordinates when importing the dose into VeriSoft. You can then simply export the dicom dose file.

*Note: If you have used a phantom for which the dcm image origin does not coincide with the isocenter, you must export both the dicom plan (RP.\*.dcm) and dicom dose (RD.\*.dcm).* 

#### **3.1.2 OCTAVIUS 4D dose measurement**

Prepare the plan for delivery at the treatment console:

You can either choose to export the verification plan, or you can export the original patient treatment plan. The two plans should in any case be identical.

Set up the phantom and VeriSoft software as described in the paragraph on 'Performing the basic validation measurements'.

Open the 'Measurement parameters' from the 'Edit' menu to perform a cross-calibration.

Perform the cross calibration by means of a static 10 x 10 cm² field (4 x 4 cm² for OCTAVIUS Detector 1000 *SRS*) with fixed 200 MU value, using the now famous expected dose value on the Post-it (cf. paragraph A.4.). Repeat the acquisition 3 to 4 times to make sure the system has stabilized before accepting the cross calibration measurement.

Repeat and save the static 10 x 10 cm² field (4 x 4 cm² for OCTAVIUS Detector 1000 *SRS*) measurement after the cross-calibration as an additional check and for possible future reference.

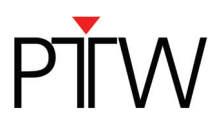

Open the patient plan in QA mode on the treatment console.

'Mode up' the plan and move the gantry to its starting position.

Start the OCTAVIUS4D measurement:

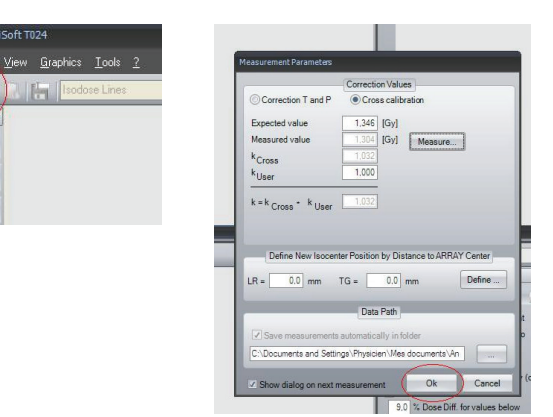

Start the treatment delivery.

50.

Stop the OCTAVIUS4D measurement upon completion of the delivery and save it in \*.xcc file format.

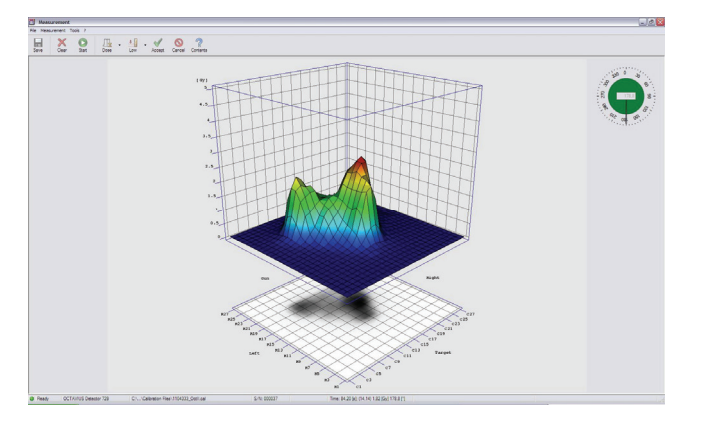

'Accept' the measurement to automatically return to the VeriSoft analysis software.

#### **3.1.3 OCTAVIUS 4D dose evaluation**

Open the calculated 3D dose export in the 'Data Set A' window (File – Data Set A - Open … *Select your path*).

When the dcm image origin coincides with the isocenter, there is no need to import the corresponding RTplan. Selecting the first option only 'Use DICOM tag ImagePositionPatient …' will then suffice to assure correct 3D alignment between measured and imported 3D dose.

If the dcm image origin not coincides with the isocenter select additionally the second option and select the appropriate path to the RTPlan file.

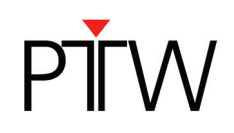

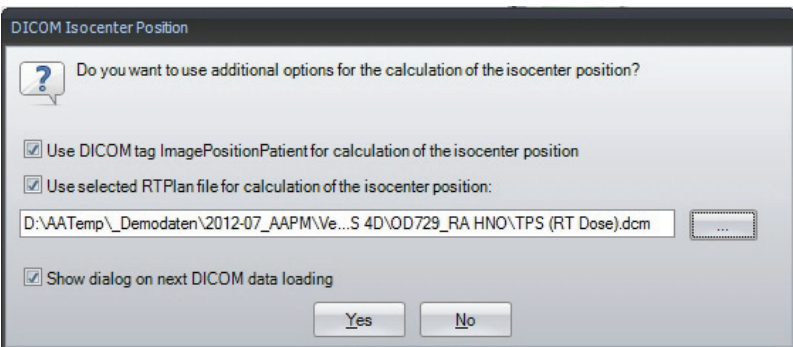

Open the measurement in ´Data Set B´ window (File – Data Set B - Open… *Select your path*) Alternatively you can start the measurement (File – Data Set B "Measure"). See 4.1.2 for details.

Before displaying the measured dose in the 'Data Set B' window, VeriSoft will prompt you to select the appropriate PDD file. Confirm your selection:

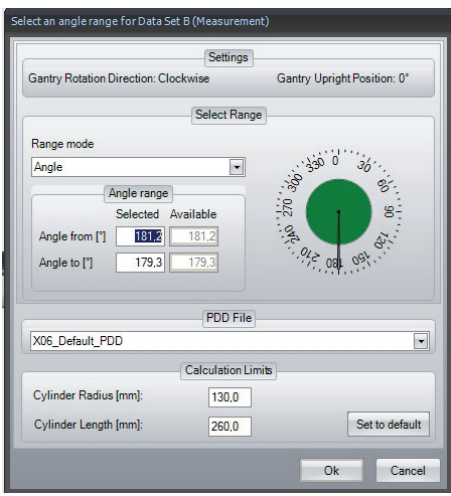

Select the planar view of your choice:

For example, the transversal view:

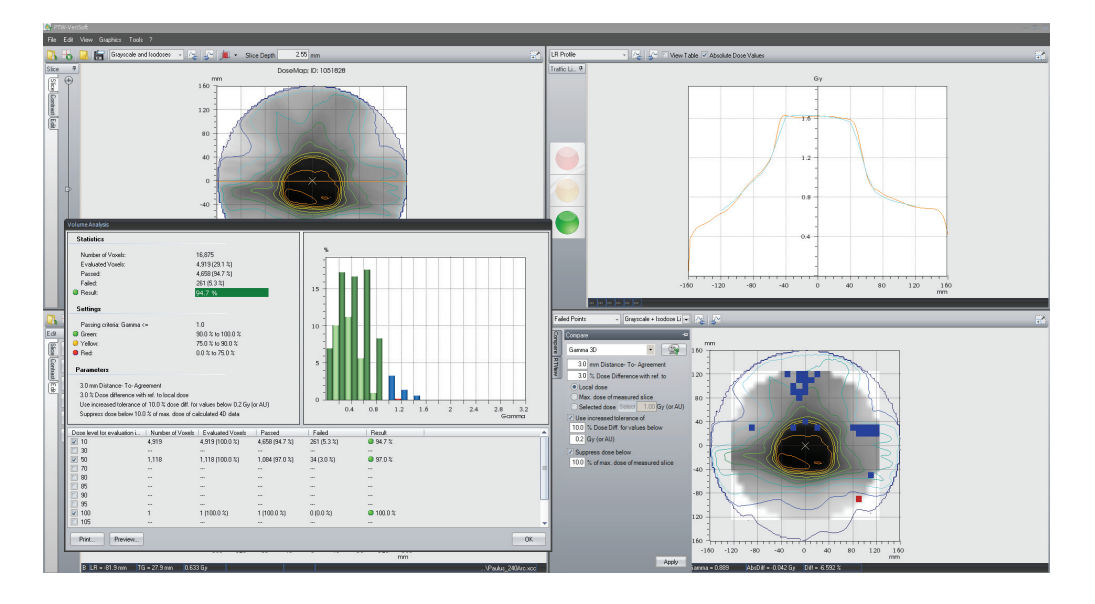

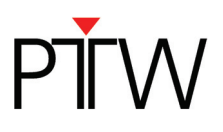

Some advice:

- The transversal view relates most easily to the treatment plan isodose displays on the transversal CT slices of the patient. In addition, once you have set the 3D dose reconstruction grid as described in the VeriSoft setup paragraph, the plane coordinates should always correspond between measurement and calculation. Note that this is not always the case in the coronal and transversal view, since you have very little or no control over the exact pixel positions in the calculated dose matrix exported from the TPS.
- Because the OCTAVIUS 4D system compares 3D dose matrices, it is most appropriate to use the 3D gamma evaluation. In general, the 3% dose difference criterion is often defined for composite plan evaluation with respect to the maximum plan dose or prescribed dose (e.g., 2Gy). It is up to the user to decide which criteria to use. In the above examples, we have selected the 'Maximum dose of every slice'. It is stricter than the maximum plan dose or prescribed dose, but it is better suitable for integrated boost treatments (i.e., using multiple dose prescription levels within one treatment plan).
- Note that the linear interpolation between measurement points can give rise to overly smoothened 3D dose reconstructions. This is a limitation resulting from the combined effect of the detector resolution and the linear interpolation algorithm. A typical example is given below. The effect is most clearly observed in the line profile overlays. The option "Use 2nd and 3rd pass" (Tools – Options – Compare) helps to avoid false positive results caused by the resolution of the detector. [Depuydt 2002]. The 3D gamma evaluation can help with the interpretation of the impact of deviations observed in individual line profiles in the final 3D dose comparison.

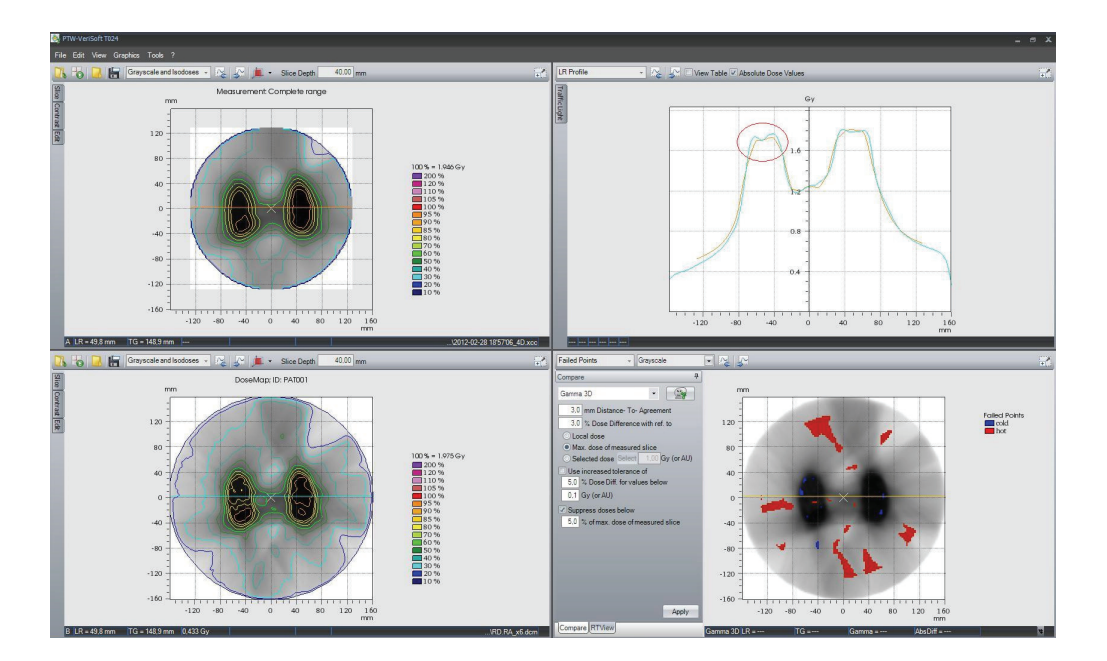

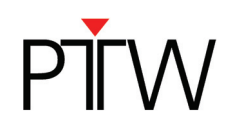

 Because the 3D dose comparisons contain a very large amount of information, it is often not feasible to assess the gamma evaluation for every slice in clinical routine. The Volumetric Gamma analysis provides a useful statistical overview of the 3D gamma calculation. The user can define different acceptance criteria with respect to the percentage of failed points for different dose levels.

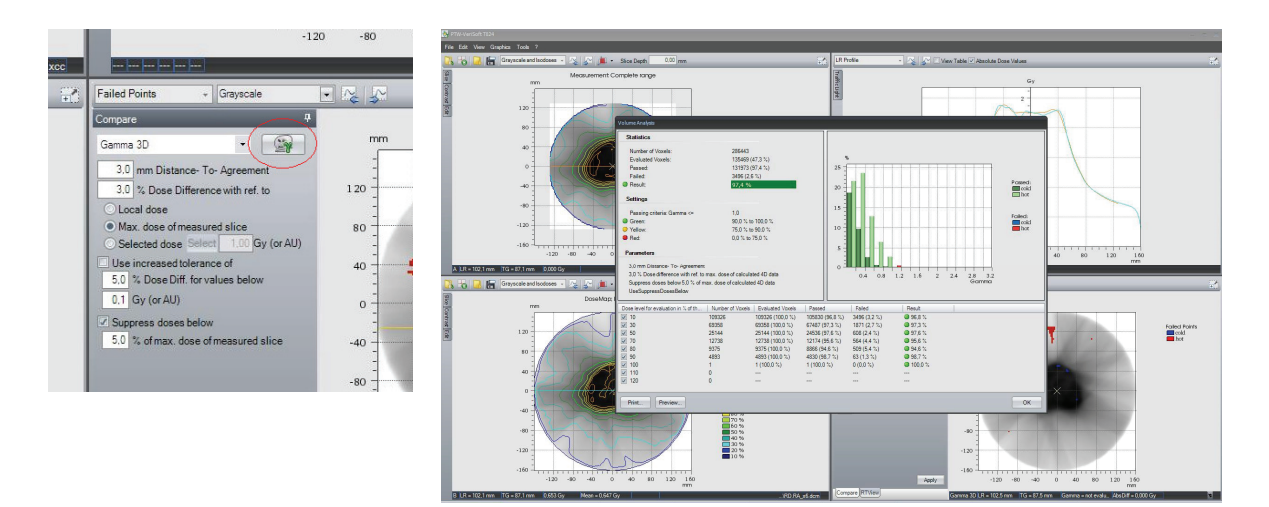

Thank you to Tenzin Sonam Stelljes, Pius Hospital Oldenburg, Germany, who provided most of this information.

#### **Disclaimer**

*Although the information in this document has been carefully assembled, PTW-Freiburg does not guarantee that this document is free of errors. PTW-Freiburg shall not be liable in any way for any consequence of using this document.* 

[Depuydt 2002]:

Tom Depuydt, Ann Van Esch, Dominique Pierre Huyskens, "A quantitative evaluation of IMRT dose distributions: refinement and clinical assessment of the gamma evaluation", Radiotherapy and Oncology **62** (2002) 309–319

PTW-Freiburg

Lörracher Straße 7 · 79115 Freiburg · Deutschland Tel. +49 761 49055-0 Fax +49 761 49055-70 info@ptw.de www.ptw.de